## 武汉理工大学创业学院

## 2024 年硕士研究生招生复试录取工作实施细则

根据教育部 2024 年全国硕士研究生招生复试录取工作会议精神和《2024 年 全国硕士研究生招生工作管理规定》,结合创业学院实际情况,制定 2024 年硕士 研究生招生复试录取工作细则,具体如下:

### 一、组织领导

学院成立招生工作领导小组,全面负责本学院硕士研究生招生复试录取工作。 组 长:徐言民

副组长:艾 靓 彭华涛

成 员:刘 勤 田 军 贾英迪

二、招生指标

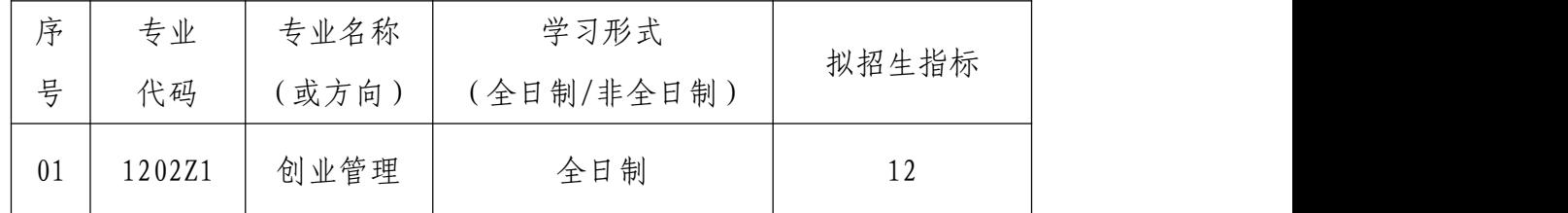

注: 以上拟招生指标不会"接收推荐免试研究生计划""少数民族高层次骨 干人才计划""退役大学生士兵计划"和"单独考试",实际录取人数以复试后公 布的拟录取结果为准。

### 三、复试资格

根据《武汉理工大学 2024 年硕十研究生招生复试工作方案》,详见"武汉 理工大学研究生教育信息网",第一志愿报考我院创业管理专业且达到该专业学 校复试线要求的考生可参加我院招生复试。

### 四、 复试考核方式及内容

复试考核方式包括笔试和面试。

### (一)笔试

专业笔试为闭卷考试,总分为 100 分,考试时间为 120 分钟。 笔试内容涵盖学科主干课程。主要考核学生的专业基础和综合能力,重点考 查考生是否具备系统的专业知识和分析解决问题的能力。

考试科目:创业管理综合

参考书目:张陆洋,闫琼等.科技创新创业基础[M].高等教育出版社,2022

(二)面试

主要考核学生的外语听说能力及考生的思想政治素质和道德品质,专业基础 知识、创新思维能力、学术视野、治学态度、学业规划、培养潜力及考生的现场 表现和心理健康情况。思想政治素质和道德品质考核不作量化计入复试成绩,但 考核结果不合格者不予录取。

面试环节为考生自述、抽题作答、专家提问三个部分。面试总分为 100 分。

#### (三)复试成绩计算方法

复试成绩=笔试成绩×50%+面试成绩×50%。满分为 100 分,复试成绩低于 60 分为不合格,不予录取。

### 五、复试具体安排

创业学院定于 3 月 29 日至 3 月 30 日进行 2024 年硕士研究生招生复试工作, 考生参加复试必须随身携带居民身份证、准考证(初试考试准考证),不按规定 时间参加复试的考生,将视作自动放弃复试资格,该生复试成绩为零,不予录取。 复试具体安排如下:

(一)资格审核

1.时间:2024 年 3 月 29 日 9:00—17:00

2.地点:武汉理工大学南湖校区立行楼创业学院 606 办公室。

3.所有拟参加复试的考生根据本人情况,携带以下证明材料原件参加资格审 核:

(1)参加复试的考生需提交《武汉理工大学 2024 年硕士研究生招生复试考生 诚信承诺书》(附件 1)、《2024 年招收攻读硕士学位研究生思想政治品德考核表》 (附件 2);

(2)普通全日制应届本科毕业考生须携带准考证、居民身份证、学生证;

(3)成人本科、自考本科、网络本科应届毕业考生须携带准考证、居民身份 证、学生证、所在学校教务部门开具的学籍证明;

(4)往届本/专科毕业考生须携带准考证、居民身份证、毕业证;

(5)获境外学历或学位证书考生须携带准考证、居民身份证和毕业证及教育 部留学服务中心的学历学位认证原件;

(6)网报时学历或学籍审核未通过的考生,须提交学历或学籍认证报告;

(7)报考"退役大学生士兵"专项计划考生,除携带本人的毕业证书以外, 还需携带《入伍批准书》和《退出现役证》;

考生在复试前需完成资格审查,资格审查不合格者不予复试;如考生提供虚 假材料,任何时候一经发现,将取消复试或录取资格,并追究相应违纪、违法责 任。

4.复试费为 100 元/人,缴费截止时间 2024 年 3 月 29 日 12:00(具体缴费 方式见附件 3《武汉理工大学研究生复试缴费用户指南》)。学校财务处统一开具 电子发票并发至考生预留的手机号。

(二)笔试

1.时间:2024 年 3 月 30 日 9:00。

2.地点:具体地点资格审查当日公布

(三)面试

1.时间:2024 年 3 月 30 日 14:00。

2.地点:具体地点资格审查当日公布

#### (四)思想政治素质和品德考核

思想政治素质和品德考核主要考核考生本人的现实表现,内容应当包括考生 的政治态度、思想表现、道德品质、遵纪守法、诚实守信等方面内容。考生应及 时请本人所在学校、工作单位或其他能够证明本人思想政治实际表现的组织填写 《武汉理工大学 2024 年硕士研究生招生考试思想政治素质和品德考核表》(见附 件 2),同时提交《武汉理工大学 2024 年硕十研究生招生复试考生承诺书》(见 附件 1)并按要求在复试前提交纸质版。

### 六、总成绩计算方法

总成绩=初试成绩之和/5×70%+复试成绩×30%。

复试结束后 3 天内,按复试专业分类,将所有参加复试考生的总成绩从高到 低进行排序, 在学院网站公示 3 个工作日。公示期间,接受考生监督和申诉。

### 七、拟录取原则

(一)思想品德考核不合格、报考资格不符合规定、复试不合格者(合格成 绩为 60 分),不予录取。

(二)普通计划考生,在该专业招生计划指标内,按总成绩由高到低依次拟 录取。

(三)报考"少数民族高层次骨干人才计划""退役大学生士兵计划"等专 项计划的考生由学校按规则统一录取。

### 八、其它说明事项

学校复试体检工作拟于入学报到前进行,对体检有疑问的考生须在一周内进 行复检,复检不合格的考生取消录取资格。

学院拟录取名单由研究生院进行审核后公示,公示网站为"武汉理工大学研 究生教育信息网"(http://gd.whut.edu.cn/)和"武汉理工大学信息公开网"  $(http: //xxgk.whut.edu.cn/)$ .

### 九、考生咨询及申诉流程

咨询电话:027-87889550

复试过程监督电话:027-87888019

申诉流程:考生如对复试资格、程序、成绩及拟录取结果有质疑,须以书面 形式将质疑问题反馈至创业学院研究生工作办公室(武汉理工大学南湖校区立行 楼 606 室)。

申诉受理截止日期:公示有效期内。

附件 1.武汉理工大学 2024 年硕士研究生招生复试考生诚信承诺书

附件 2.武汉理工大学 2024 年硕士研究生招生考试思想政治素质和品德考核表 附件 3.武汉理工大学研究生复试缴费用户指南

武汉理工大学创业学院

### 2024 年 3 月 26 日

附件 1:

## 武汉理工大学 2024 年硕士研究生招生复试 考生诚信承诺书

本人是参加 2024 年全国硕士研究生招生考试的考生,已认真阅读《中华人 民共和国刑法》、《国家教育考试违规处理办法》(教育部令第 33 号)、《2024 年 全国硕士研究生招生工作管理规定》以及湖北省和武汉理工大学关于硕士研究生 招生的相关规定及要求,已清楚了解《中华人民共和国刑法》第二百八十四条中 的规定: "在法律规定的国家考试中,组织作弊的行为;为他人实施组织作弊提 供作弊器材或者其他帮助的行为;为实施考试作弊行为,向他人非法出售或者提 供考试的试题、答案的行为;代替他人或者让他人代替自己参加考试的行为"都 将触犯刑法,已清楚了解《国家教育考试违规处理办法》第十六条第二款规定: "盗窃、损毁、传播在保密期限内的国家教育考试试题、答案及评分参考、考生 答卷、考试成绩的,由有关部门依法追究有关人员的责任;构成犯罪的,由司法 机关依法追究刑事责任"。现郑重承诺以下事项:

一、自觉遵守国家有关研究生招生考试法律法规、考试纪律和复试规则,保 证不发生代考、陪考及其他违法违纪违规行为。

二、服从武汉理工大学复试工作的统一安排,接受该校的统一管理、监督和 检查。

三、认真阅读学校发布的复试细则及调剂细则,并严格执行。

四、按要求提前准备好复试所需个人材料并及时提交,保证所提交的所有个 人信息和材料真实有效、准确无误。

五、按学校要求及时完成网上缴费。

六、在规定时间按要求参加复试;本次复试完全由本人独立完成。

七、不制作、不存储、不持有、不传播任何与本次复试相关的内容。

如有违反以上承诺的行为,本人愿意接受国家相关部门及武汉理工大学的处 理,承担由此产生的一切后果。

承诺人签名(手写签名):

#### 2024 年 月 日

附件 2:

## 武汉理工大学 2024 年硕士研究生招生考试

## 思想政治素质和品德考核表

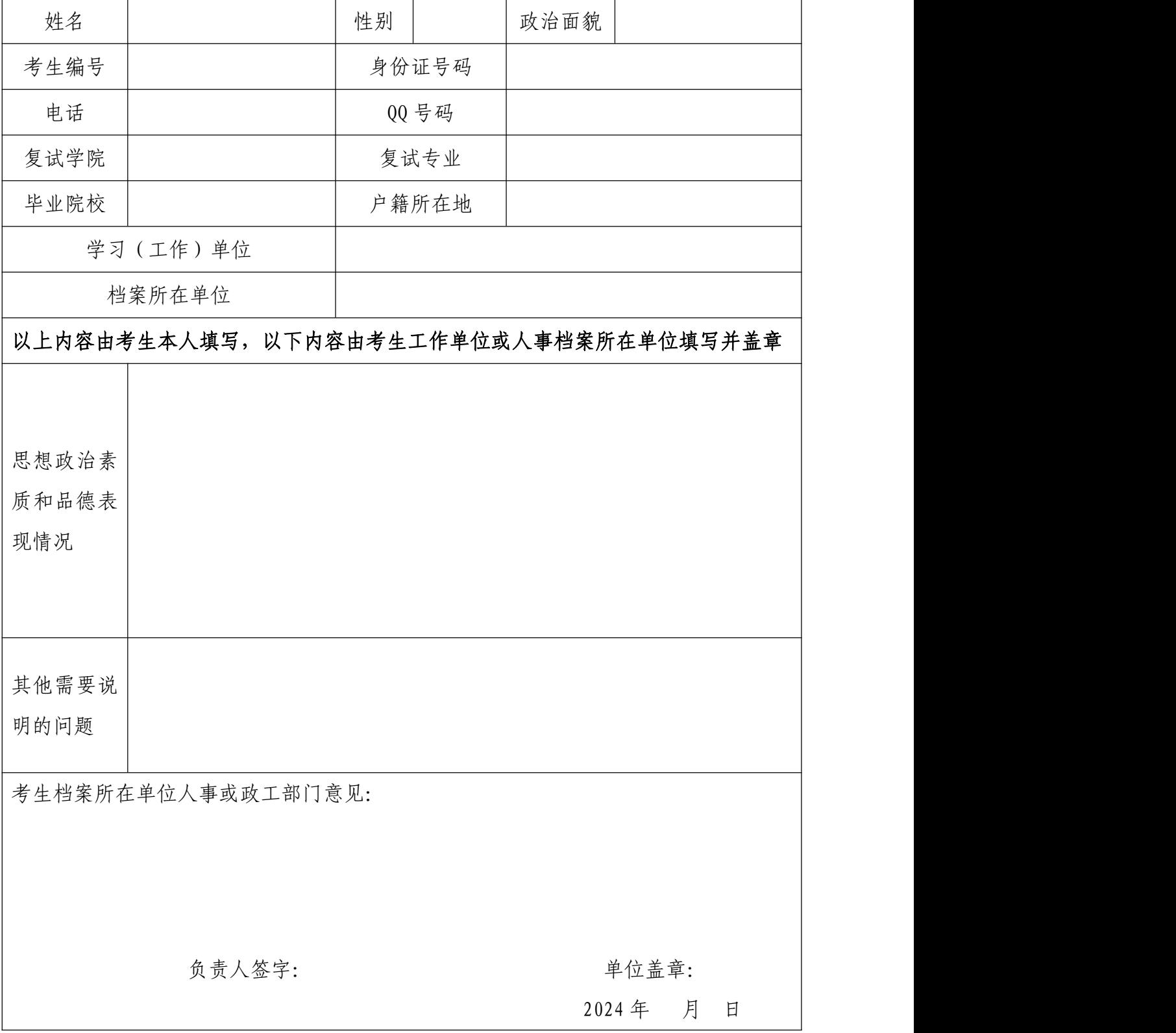

备注:该表作为研究生复试思想政治素质和品德考核重要依据之一。

# 断件 3: 武汉理工大学研究生复试缴费 用户指南

### 第一步:登录系统

### http://cwsf.whut.edu.cn/slogin.html

进入"校内用户"(如:图1所示),输入平台账号密码登录(账 号为身份证号,密码为 123456)(如:图 2 所示)。

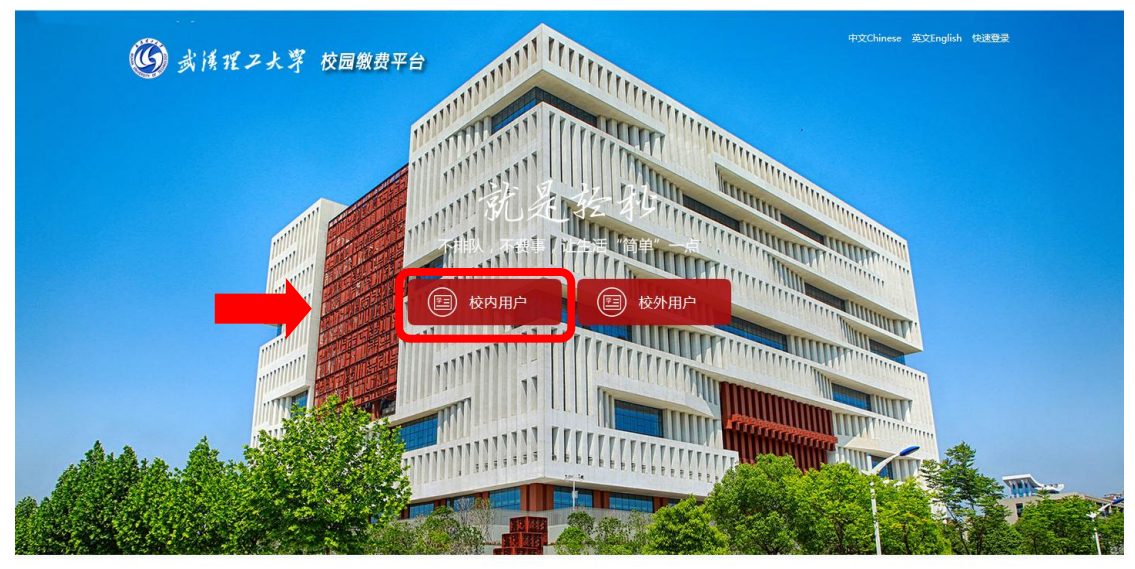

版权: 武汉理丁大学 © 2001-201

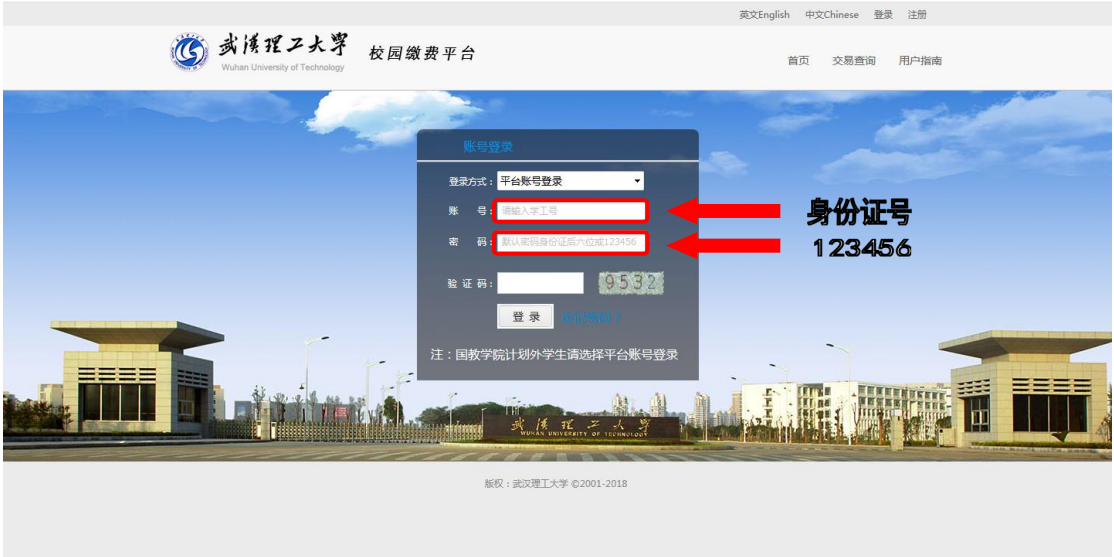

图 2

### 第二步:选择缴费项目

用户登录成功后,在支付业务中选择相应的缴费项目(如:图 3 所示)。

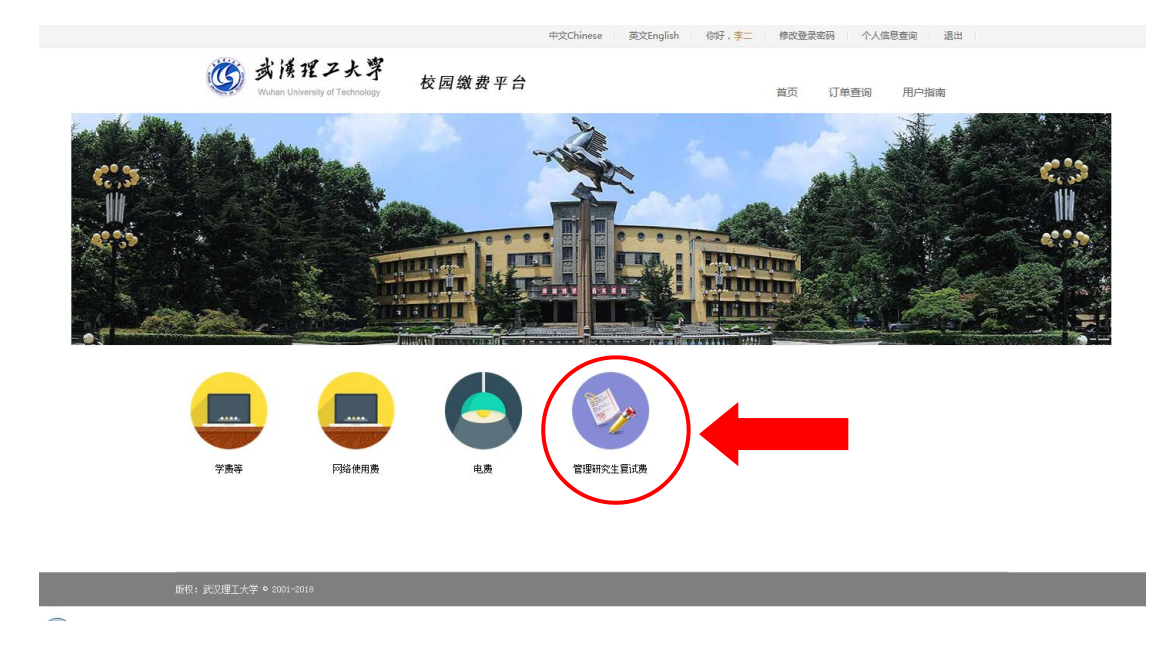

## 第三步:信息补全

补全个人信息并提交,成功后返回首页(如图 4、5、6 所示)。

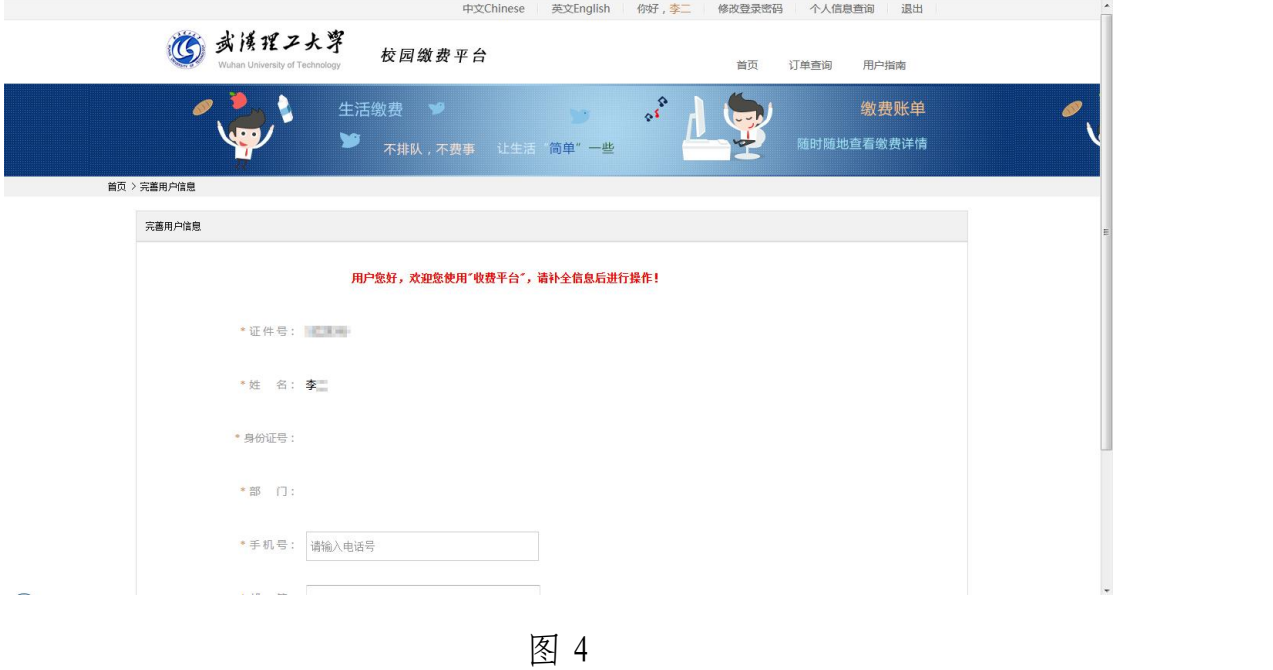

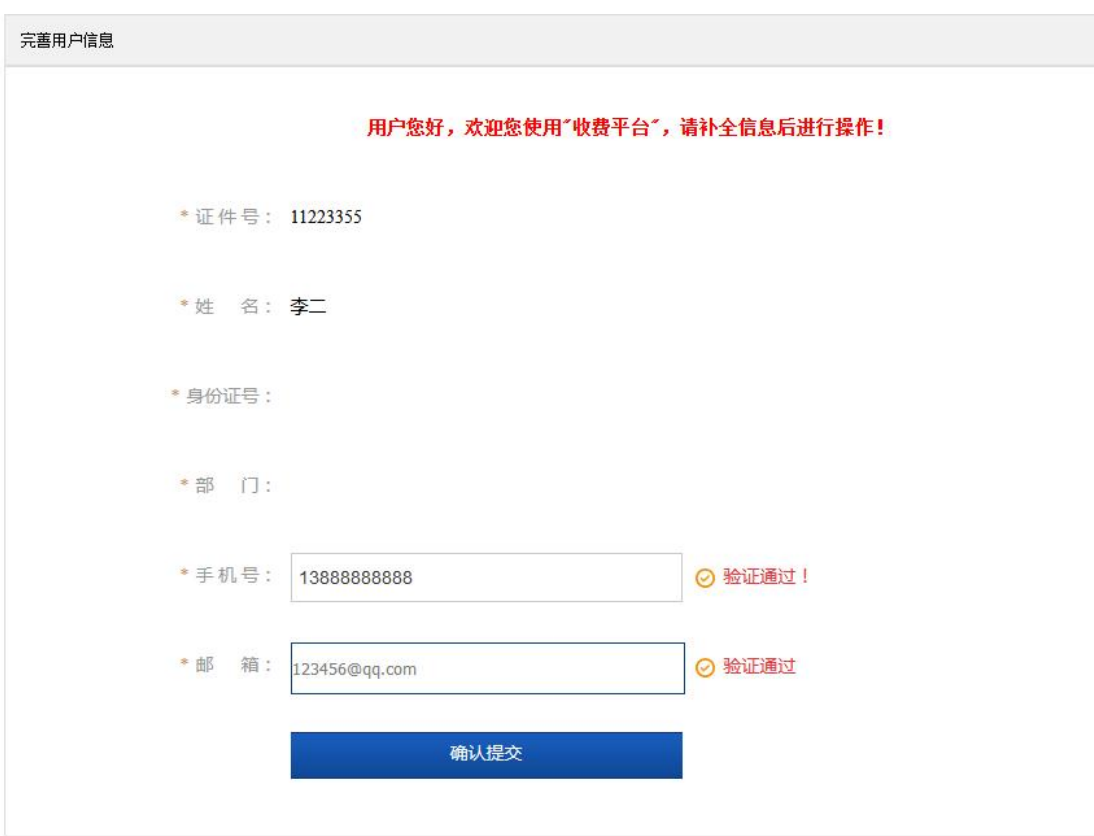

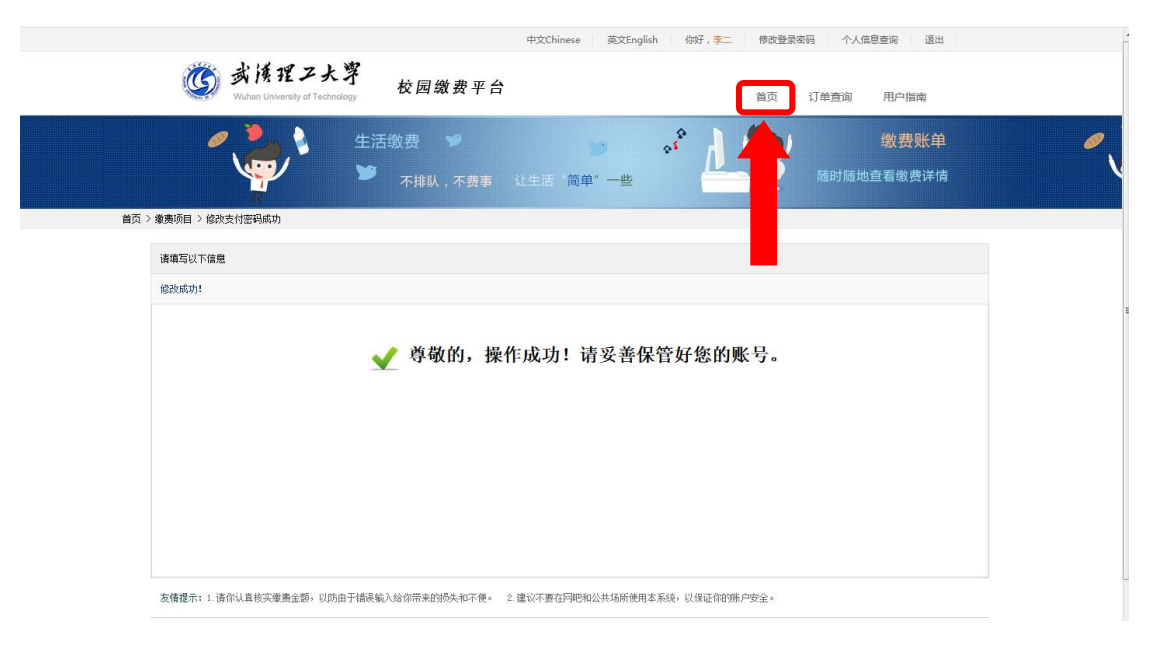

图 6

## 第四部:结算

核对自己的项目缴费金额等信息,进行结算(如:图 7、图 8 所 示)。

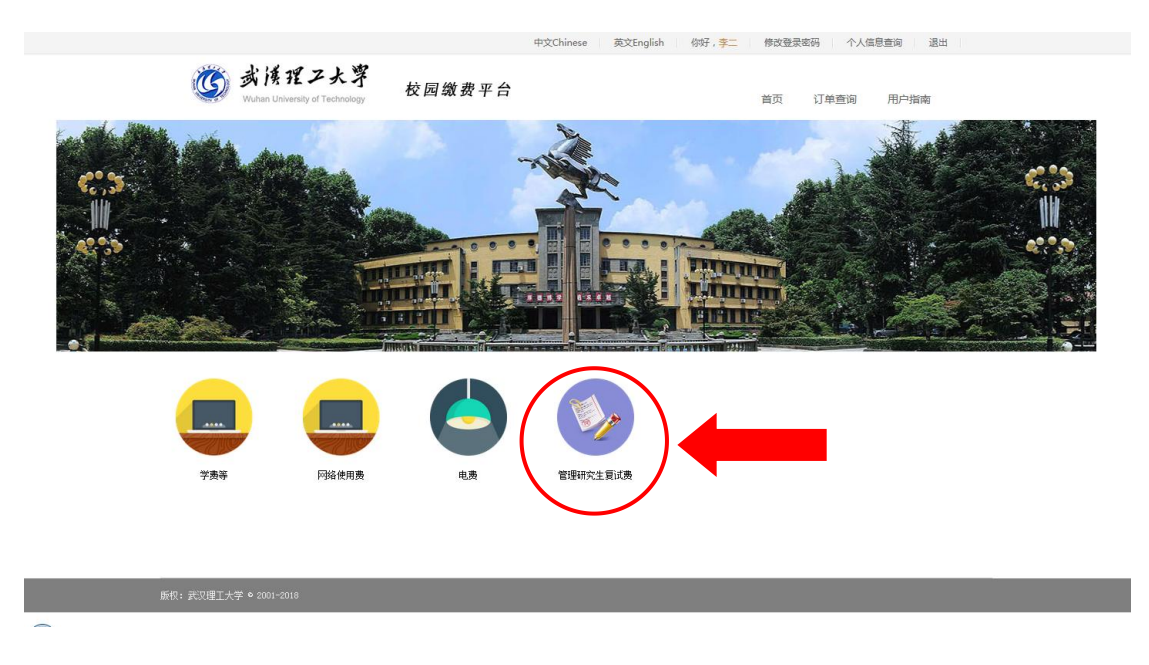

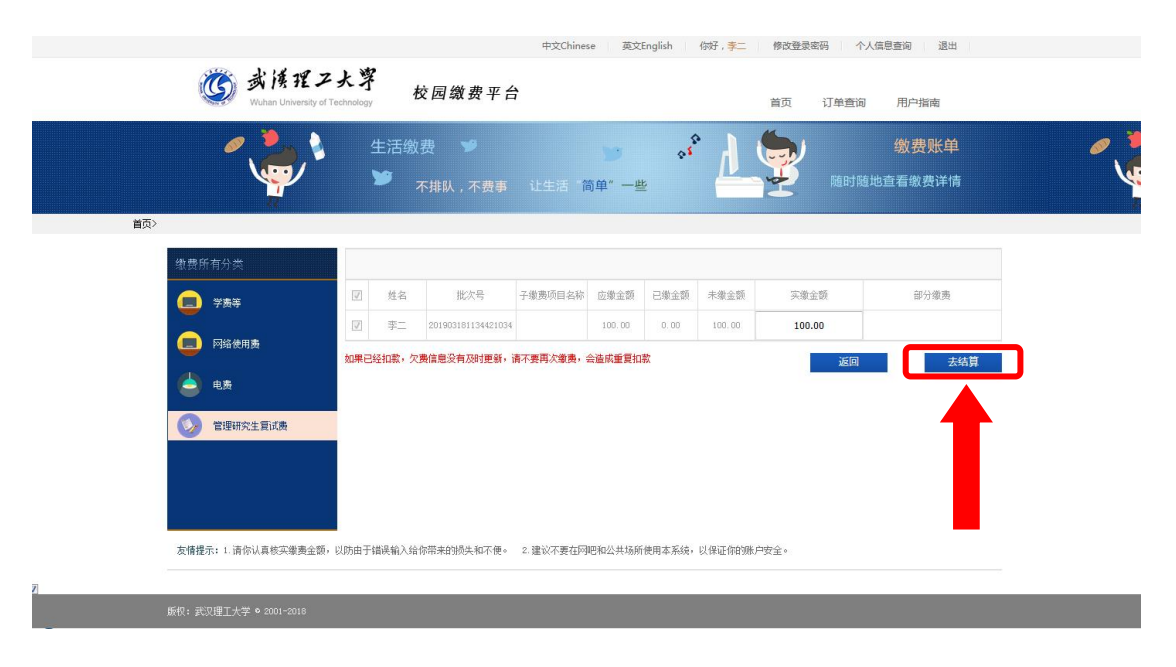

图 8

## 第五步:支付

支付方式以扫码支付为例,支付方式选择扫码支付,点击"立即 支付"会跳转到支付页面(如:图 9 所示)。

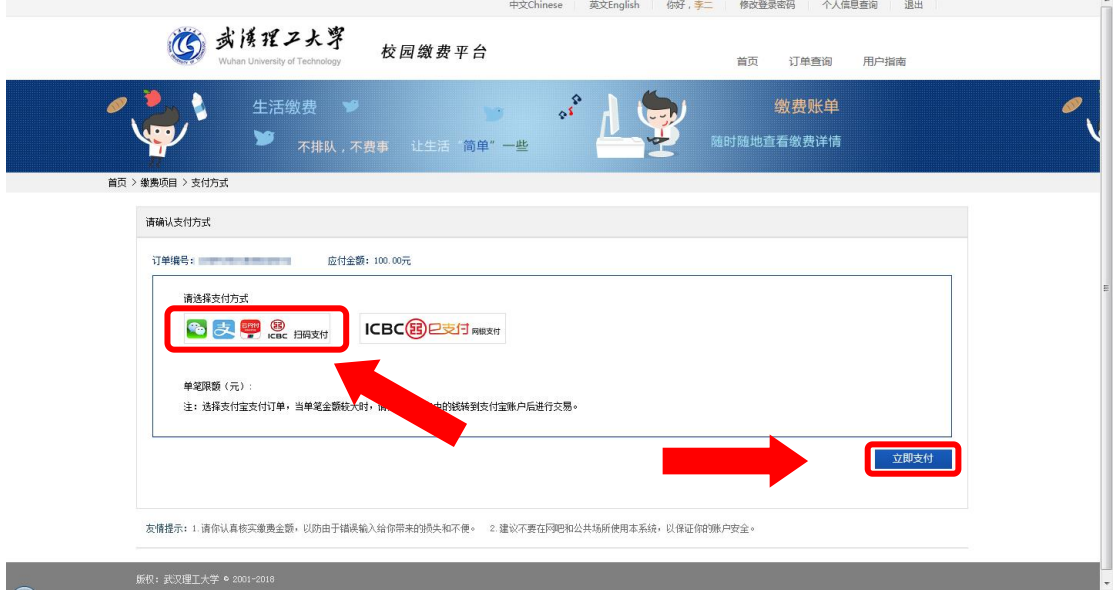

此时会生成二维码,请使用用手机支付宝、微信、银联云闪付、 工商银行旗下 APP 扫描二维码进行支付(如:图 10 所示)。

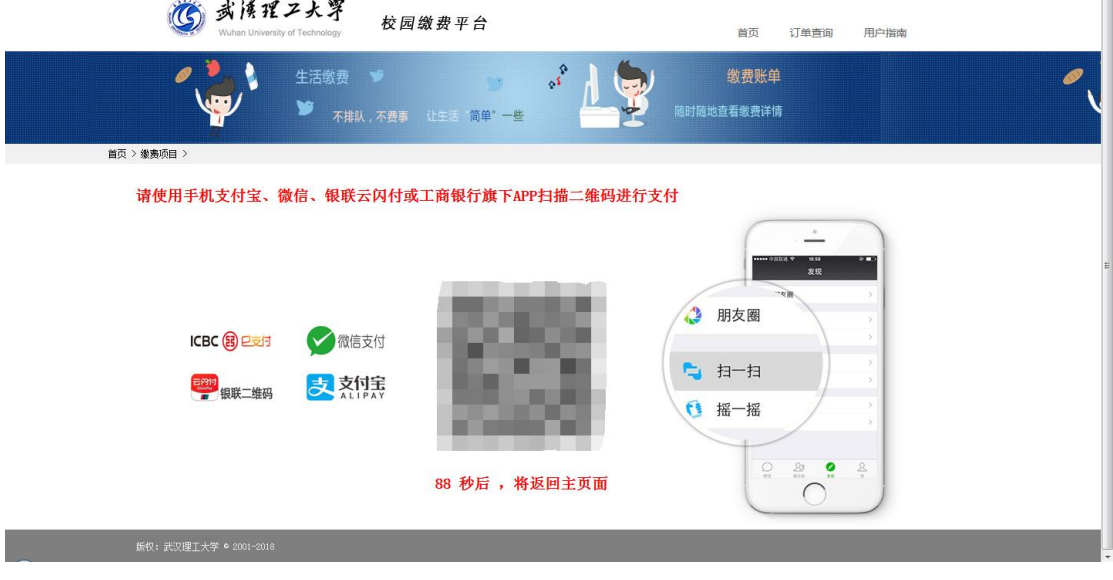

图 10

### 第六步:订单查询

支付成功后,可在"订单查询"中查询支付的订单(如:图 11 所示)。

中文Chinese | 英文English | 你好,李二 | 修改登录密码 | 个人信息查询 | 退出 |

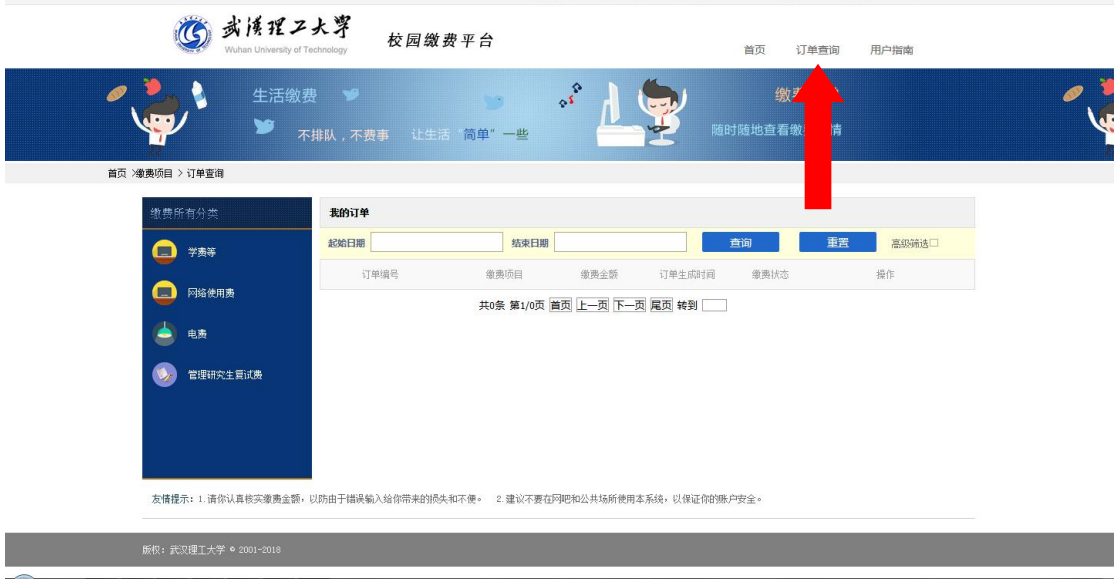